# Guida

### **MOBOTIX Color Recognition App**

**© 2023 MOBOTIX AG**

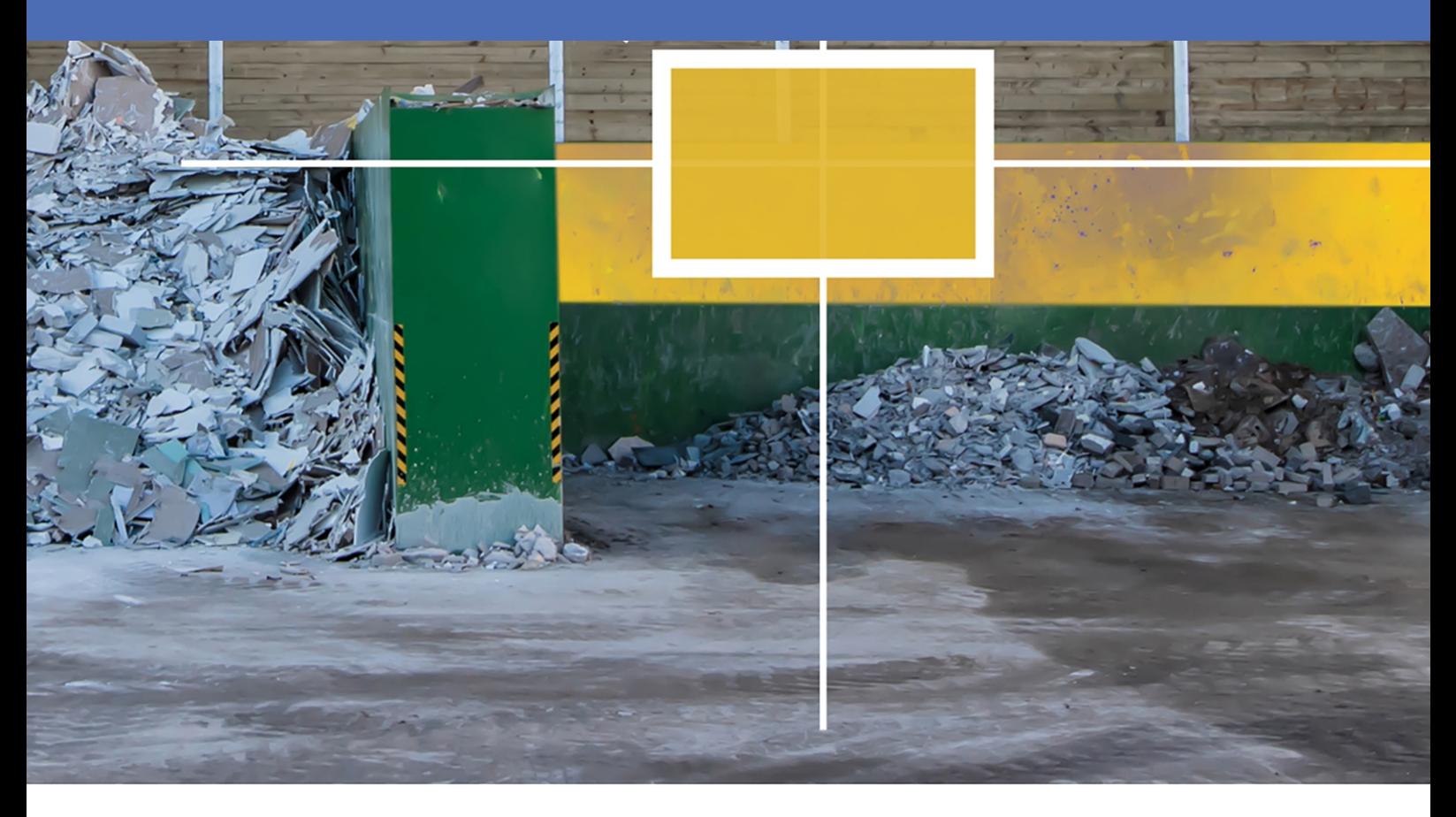

**BeyondHumanVision** 

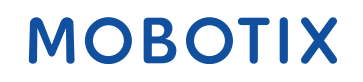

V2.06\_16/03/2023, Codice ordine: Mx-APP-MX-COR

### <span id="page-1-0"></span>**Sommario**

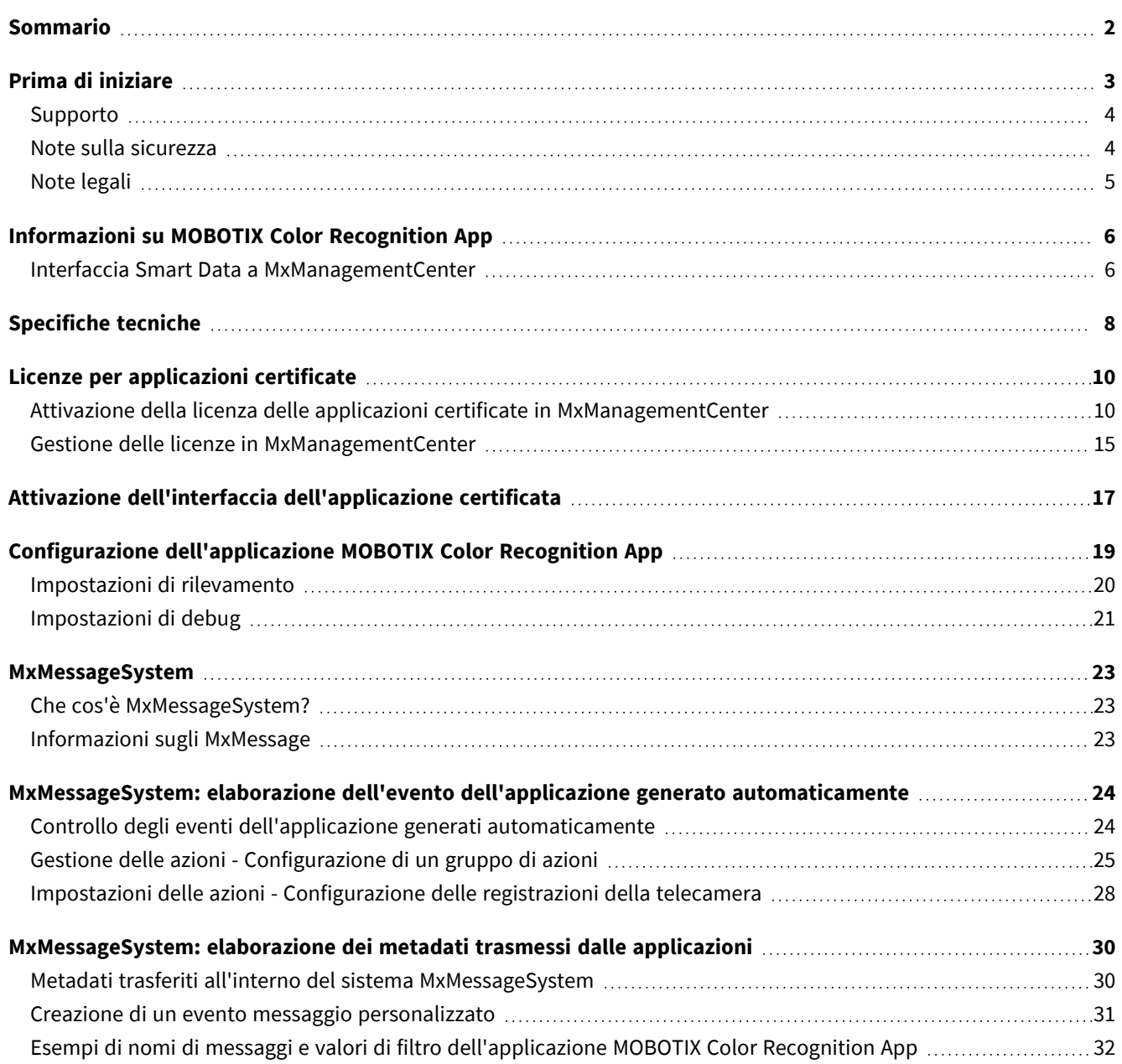

# 1

### <span id="page-2-0"></span>**Prima di iniziare**

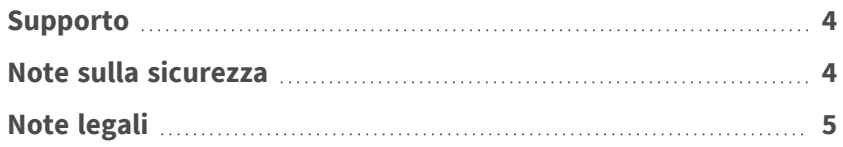

### <span id="page-3-0"></span>**Supporto**

Per assistenza tecnica, contattare il rivenditore MOBOTIX. Se il rivenditore non è in grado di fornire assistenza, contatterà a sua volta il canale di supporto per fornire una risposta il prima possibile.

Se si dispone dell'accesso a Internet, è possibile aprire l'help desk MOBOTIX per trovare ulteriori informazioni e aggiornamenti software. Visitare:

**[www.mobotix.com > Supporto > Assistenza](https://www.mobotix.com/support/help-desk)**

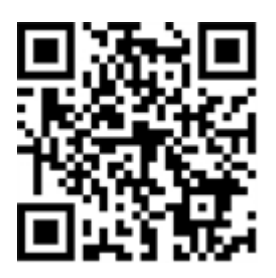

### <span id="page-3-1"></span>**Note sulla sicurezza**

- Questo prodotto non deve essere utilizzato in luoghi esposti a pericoli di esplosione.
- Non utilizzare il prodotto in ambienti polverosi.
- Proteggere il prodotto dall'ingresso di umidità o acqua nell'alloggiamento.
- <sup>n</sup> Installare questo prodotto come descritto nel presente documento. Un'installazione non corretta può danneggiare il prodotto!
- <sup>n</sup> Questa apparecchiatura non è adatta per l'uso in luoghi in cui è probabile che siano presenti bambini.
- Se si utilizza un adattatore di Classe I, il cavo di alimentazione deve essere collegato a una presa con un collegamento a massa adeguato.
- Per garantire la conformità ai requisiti della norma EN 50130-4 in materia di alimentazione dei sistemi di allarme per il funzionamento 24 ore su 24, 7 giorni su 7, si consiglia vivamente di utilizzare un gruppo di continuità (UPS) per il backup dell'alimentazione del prodotto.
- Ouesta apparecchiatura deve essere collegata solo a reti PoE senza routing ad altre reti.

### <span id="page-4-0"></span>**Note legali**

#### **Aspetti legali della registrazione video e audio**

Quando si utilizzano prodotti MOBOTIX AG, è necessario rispettare tutte le normative sulla protezione dei dati per il monitoraggio audio e video. In base alle leggi nazionali e alla posizione di installazione delle videocamere, la registrazione dei dati video e audio può essere soggetta a documentazione speciale o può essere vietata. Tutti gli utenti di prodotti MOBOTIX sono pertanto tenuti a conoscere tutte le normative applicabili e a rispettare tali leggi. MOBOTIX AG non è responsabile per qualsiasi uso illegale dei suoi prodotti.

#### **Dichiarazione di conformità**

I prodotti MOBOTIX AG sono certificati in conformità alle normative vigenti nella CE e in altri paesi. Le dichiarazioni di conformità per i prodotti di MOBOTIX AG sono disponibili su [www.mobotix.com](https://www.mobotix.com/) in **Supporto > Centro Download > Marketing & Documentazione > Certificati & Dichiarazioni di conformità**.

#### **Dichiarazione RoHS**

I prodotti di MOBOTIX AG sono pienamente conformi alle limitazioni imposte dall'Unione Europea relativamente all'uso di determinate sostanze pericolose nelle apparecchiature elettriche ed elettroniche (Direttiva RoHS 2011/65/CE) nella misura in cui sono soggetti a queste normative (per la Dichiarazione RoHS di MOBOTIX, vedere [www.mobotix.com,](https://www.mobotix.com/) **Supporto > Centro Download > Marketing & Documentazione > Opuscoli e Istruzioni > Certificati**).

#### **Smaltimento**

I prodotti elettrici ed elettronici contengono molti materiali preziosi. Per questo motivo, si consiglia di smaltire i prodotti MOBOTIX al termine della relativa vita utile in modo conforme a tutti i requisiti e le normative legali (o di depositare questi prodotti presso un centro di raccolta comunale). I prodotti MOBOTIX non devono essere smaltiti insieme ai rifiuti domestici! Se il prodotto contiene una batteria, smaltirla separatamente (i manuali del prodotto forniscono istruzioni specifiche se il prodotto contiene una batteria).

#### **Esclusione di responsabilità**

MOBOTIX AG non si assume alcuna responsabilità per danni derivanti da un uso improprio o dalla mancata conformità ai manuali o alle norme e alle normative applicabili. Vengono applicati i nostri Termini e condizioni generali. È possibile scaricare la versione corrente dei **Termini e condizioni generali** dal nostro sito Web [www.mobotix.com](https://www.mobotix.com/) facendo clic sul collegamento corrispondente nella parte inferiore di ogni pagina.

# <span id="page-5-0"></span>**Informazioni su MOBOTIX Color Recognition App**

#### **Riconoscimento del colore intelligente**

Gli algoritmi basati su intelligenza artificiale dell'app rilevano semplicemente i colori in varie scene e ambienti.

- <sup>n</sup> Rilevamento di valori di colore specificati dall'utente all'interno di aree di rilevamento personalizzate.
- <sup>n</sup> Definizione di un massimo di 20 aree di rilevamento all'interno del campo visivo della videocamera.
- Supporta il riconoscimento di tutti i valori di colore RGB.
- <sup>n</sup> Impostare la sensibilità, la percentuale richiesta all'interno dell'area di rilevamento definita e la durata della condizione associata.
- Può essere utilizzata con tutte le videocamere della piattaforma di sistema MOBOTIX 7.

#### **Idoneo per i requisiti dei seguenti settori:**

Utenze, Energia e Miniere; Industria e Produzione, Governo, Traffico e Trasporti, Commercio al dettaglio, Sanità, Istruzione e Scienza.

<span id="page-5-1"></span>**ATTENZIONE!** Questa applicazione non supporta i sensori Thermal.

### **Interfaccia Smart Data a MxManagementCenter**

Questa applicazione è dotata di un'interfaccia Smart Data a MxManagementCenter.

Con il sistema MOBOTIX Smart Data, i dati di transazione possono essere collegati alle registrazioni video effettuate al momento delle transazioni. Le fonti di Smart Data possono essere ad esempio MOBOTIX Applicazioni certificate (non è richiesta alcuna licenza) o fonti Smart Data generali (è richiesta la licenza), come sistemi di punti vendita o sistemi di riconoscimento delle targhe.

Il sistema Smart Data in MxManagementCenter consente di individuare e rivedere rapidamente qualsiasi attività sospetta. La barra e la visualizzazione Smart Data sono disponibili per la ricerca e l'analisi delle transazioni. La barra Smart Data offre una panoramica diretta delle transazioni più recenti (dalle ultime 24 ore) e, per questo motivo, è comoda da usare per revisioni e ricerche.

**AVISSO!** Per informazioni sull'utilizzo del sistema Smart Data, consultare la guida online corrispondente del software della telecamera e MxManagementCenter.

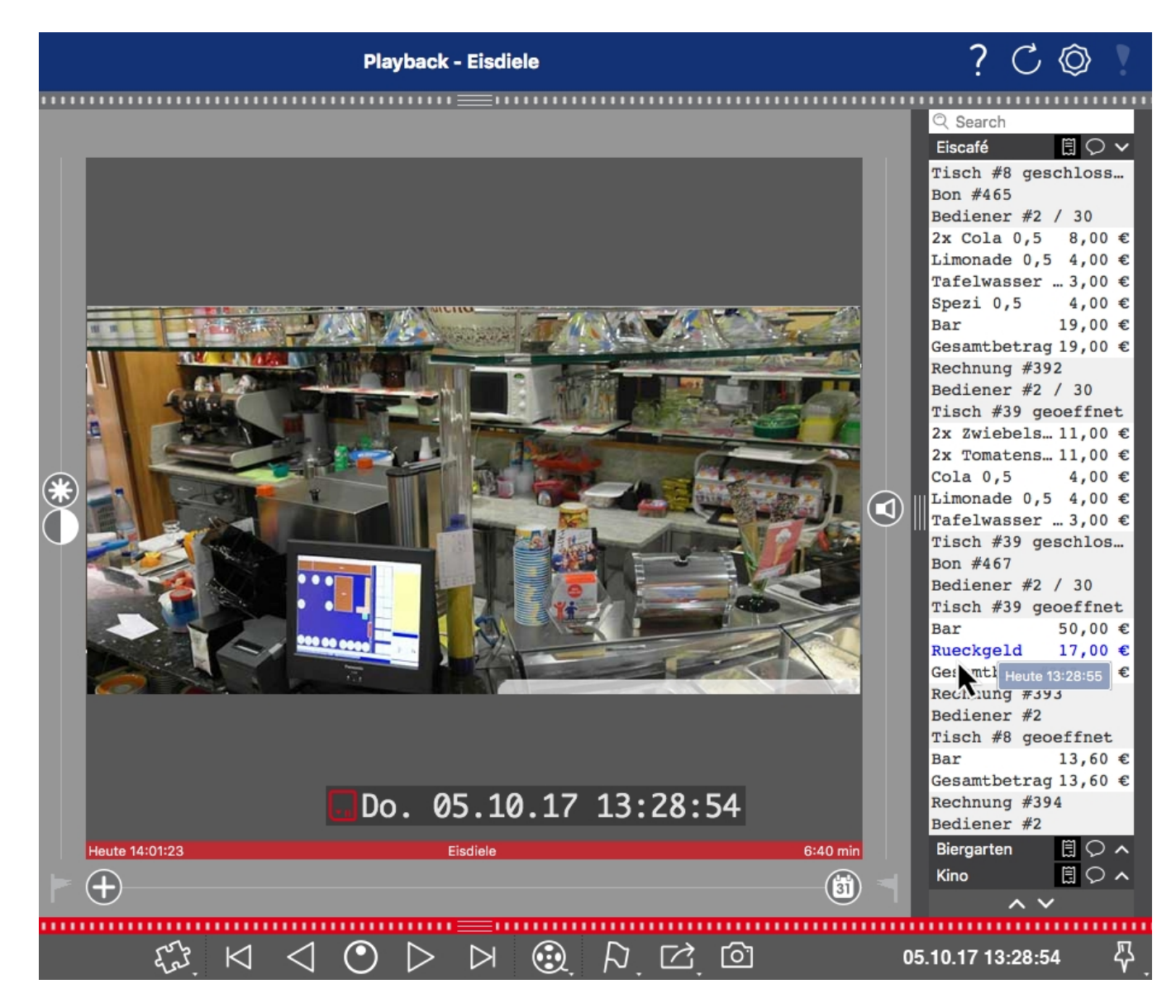

**Fig. 1: : Barra Smart Data in MxManagementCenter (esempio: sistema di punti vendita)**

# <span id="page-7-0"></span>**Specifiche tecniche**

#### **Informazioni sul prodotto**

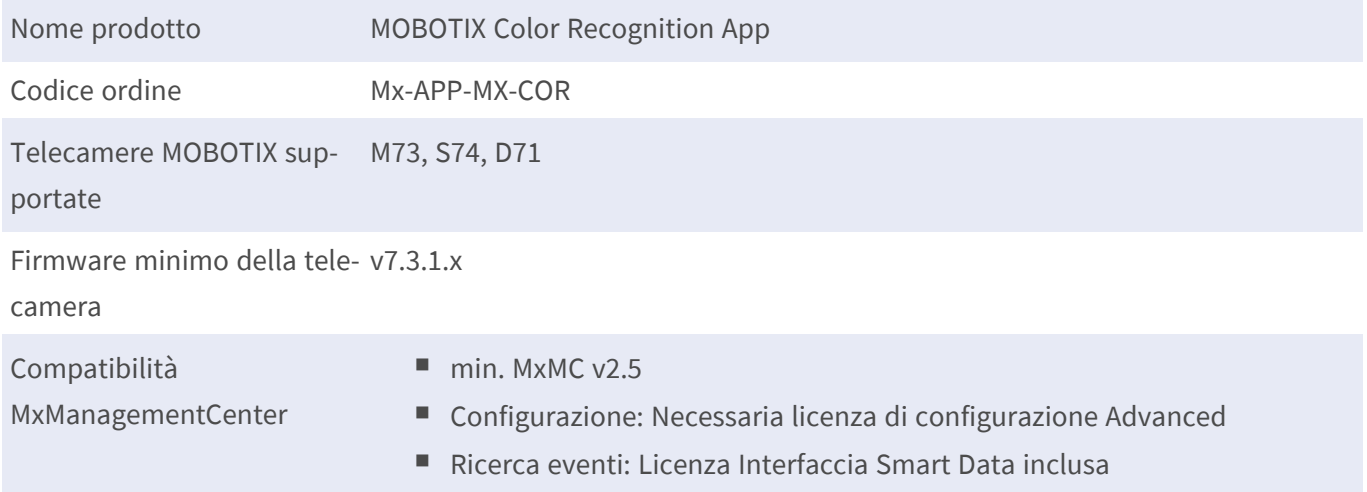

#### **Caratteristiche del prodotto**

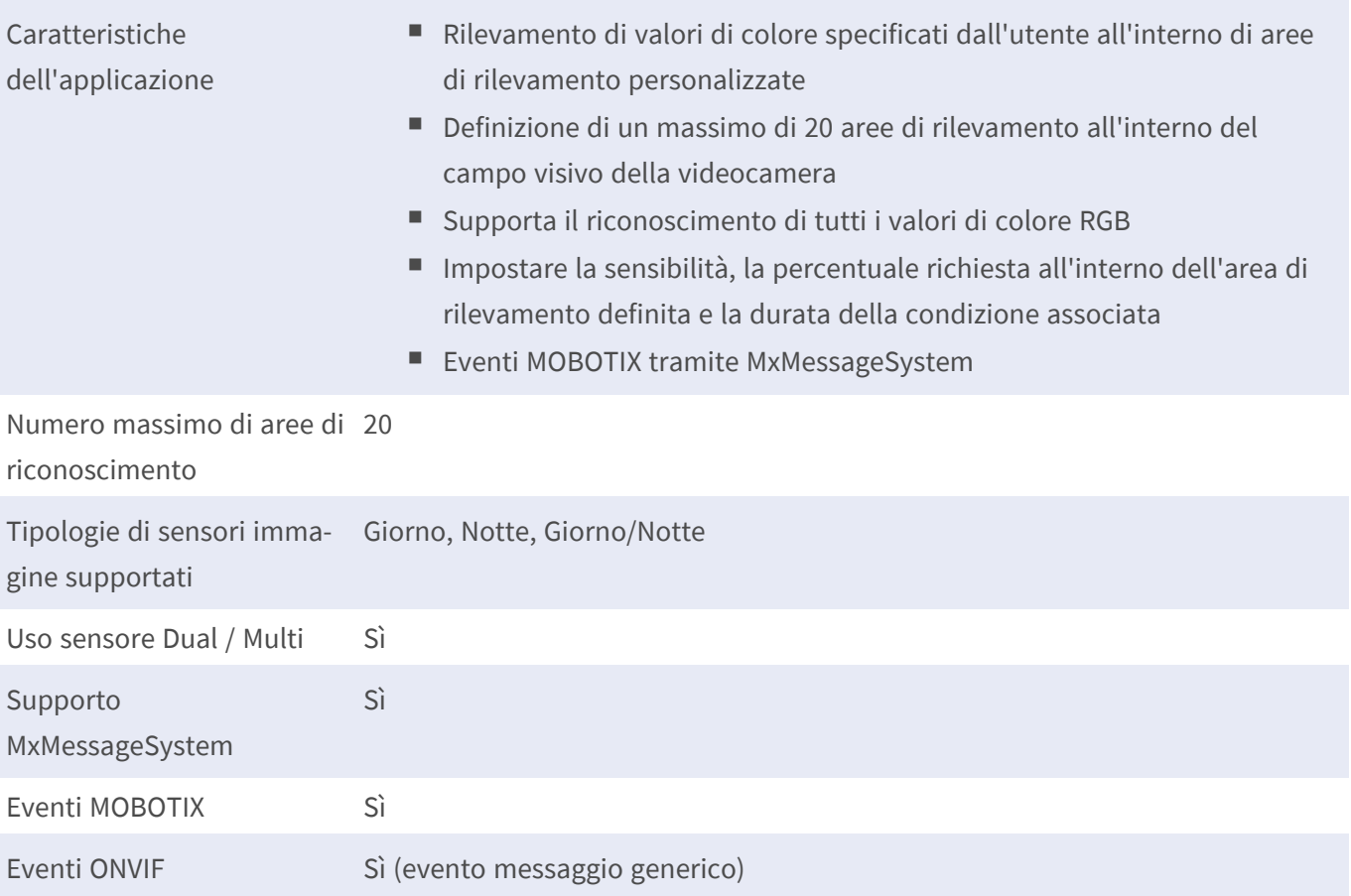

#### **Requisiti hardware/scena**

il riconoscimento del colore sta rilevando qualsiasi valore di colore nel campo visivo della videocamera o di un'area di rilevamento personalizzata e quindi non dipende dai requisiti di installazione o hardware

Percentuale area minima 1% della risoluzione dell'immagine

#### **Specifiche tecniche dell'applicazione**

Applicazione sincrona/asincrona asincrona

Frame rate elaborati Tipo 10 fps

## <span id="page-9-0"></span>**Licenze per applicazioni certificate**

Per l'applicazione MOBOTIX Color Recognition App sono disponibili le seguenti licenze:

- <sup>n</sup> **Licenza di prova di 30 giorni** preinstallata
- licenza commerciale permanente

Il periodo di utilizzo inizia con l'attivazione dell'interfaccia app (vedere )

**AVISSO!** Per acquistare o rinnovare una licenza, contattare il proprio partner MOBOTIX.

**AVISSO!** Le applicazioni vengono generalmente preinstallate con il firmware. Capita raramente che debbano essere scaricate dal sito Web e installate. In tal caso, vedere **[www.mobotix.com > Supporto > Cen](https://www.mobotix.com/support/download-center/dokumentation)[tro Download > Marketing & Documentazione](https://www.mobotix.com/support/download-center/dokumentation)** e scaricare e installare l'applicazione.

### <span id="page-9-1"></span>**Attivazione della licenza delle applicazioni certificate in MxManagementCenter**

Dopo un periodo di prova, le licenze commerciali devono essere attivate per l'uso con una chiave di licenza valida.

#### **Attivazione online**

Dopo aver ricevuto gli ID di attivazione, attivarli in MxMC come segue:

- 1. Selezionare dal menu **Window > Camera App Licenses (Finestra > Licenze applicazioni telecamera)**.
- 2. Selezionare la telecamera su cui si desidera attivare le licenze delle applicazioni e fare clic su **Select (Seleziona)**.

| $\bullet$ $\bullet$ $\bullet$ | Camera Licenses                                                               |                      |  |
|-------------------------------|-------------------------------------------------------------------------------|----------------------|--|
|                               | <b>MxManagementCenter</b>                                                     | ?                    |  |
| Cameras                       |                                                                               |                      |  |
| $@$ 10.3                      |                                                                               | $\times$             |  |
| Name                          | Url                                                                           | <b>Serial Number</b> |  |
| mx10-10-38-40                 | 10.10.38.40                                                                   | 10.10.38.40          |  |
| mx10-22-10-30                 | 10.22.10.30                                                                   | 10.22.10.30          |  |
| M73 10-32-0-62                | 10.32.0.62                                                                    | 10.32.0.62           |  |
|                               |                                                                               |                      |  |
|                               |                                                                               |                      |  |
|                               |                                                                               |                      |  |
|                               |                                                                               |                      |  |
|                               |                                                                               |                      |  |
|                               |                                                                               |                      |  |
|                               |                                                                               |                      |  |
|                               |                                                                               |                      |  |
|                               |                                                                               | <b>Select</b>        |  |
|                               | Mobotix . Kaiserstrasse D-67722 Langmeil . info@mobotix.com . www.mobotix.com |                      |  |

**Fig. 2: Panoramica delle licenze applicazioni telecamera in MxManagementCenter**

**AVISSO!** Se necessario, correggere l'ora impostata sulla telecamera.

1. È possibile visualizzare una panoramica delle licenze installate sulla telecamera. Fare clic su **Activate License (Attiva licenza)**.

| $\bullet\bullet\bullet$ | Camera Licenses                                                                    |           |                         |  |
|-------------------------|------------------------------------------------------------------------------------|-----------|-------------------------|--|
|                         | <b>MxManagementCenter</b>                                                          |           |                         |  |
|                         | < Camera License Status: mx10-251-1-235                                            |           |                         |  |
| Name                    | Expiration                                                                         | Quantity  |                         |  |
| MxWheelDetector         | Permanent                                                                          | Unlimited |                         |  |
| iot_plugin_a            | Permanent                                                                          | Unlimited |                         |  |
| iot_plugin_b            | Permanent                                                                          | Unlimited |                         |  |
| iot_plugin_c            | Permanent                                                                          | Unlimited |                         |  |
| iot_plugin_d            | Permanent                                                                          | Unlimited |                         |  |
| iot_plugin_e            | Permanent                                                                          | Unlimited |                         |  |
| iot_plugin_f            | Permanent                                                                          | Unlimited |                         |  |
| iot_plugin_g            | Permanent                                                                          | Unlimited |                         |  |
| iot_plugin_h            | Permanent                                                                          | Unlimited |                         |  |
| iot_plugin_i            | Permanent                                                                          | Unlimited |                         |  |
|                         | Camera time is incorrect. Please reset your camera time before activating Licenses |           | <b>Activate License</b> |  |
|                         | Mobotix · Kaiserstrasse D-67722 Langmeil · info@mobotix.com · www.mobotix.com      |           |                         |  |

**Fig. 3: Panoramica delle licenze installate sulla telecamera**

**AVISSO!** Se necessario, correggere l'ora impostata sulla telecamera.

- 2. Inserire un ID di attivazione valido e specificare il numero di licenze da installare sul computer in uso.
- 3. Se si desidera attivare la licenza di un altro prodotto, fare clic su . Nella nuova riga, inserire l'ID di attivazione appropriato e il numero di licenze desiderate.
- 4. Per rimuovere una riga, fare clic su
- 5. Una volta inseriti tutti gli ID di attivazione, fare clic su **Activate License Online Attiva licenza online)**. Durante l'attivazione, **MxMC** si collega al server delle licenze. Ciò richiede una connessione a Internet.

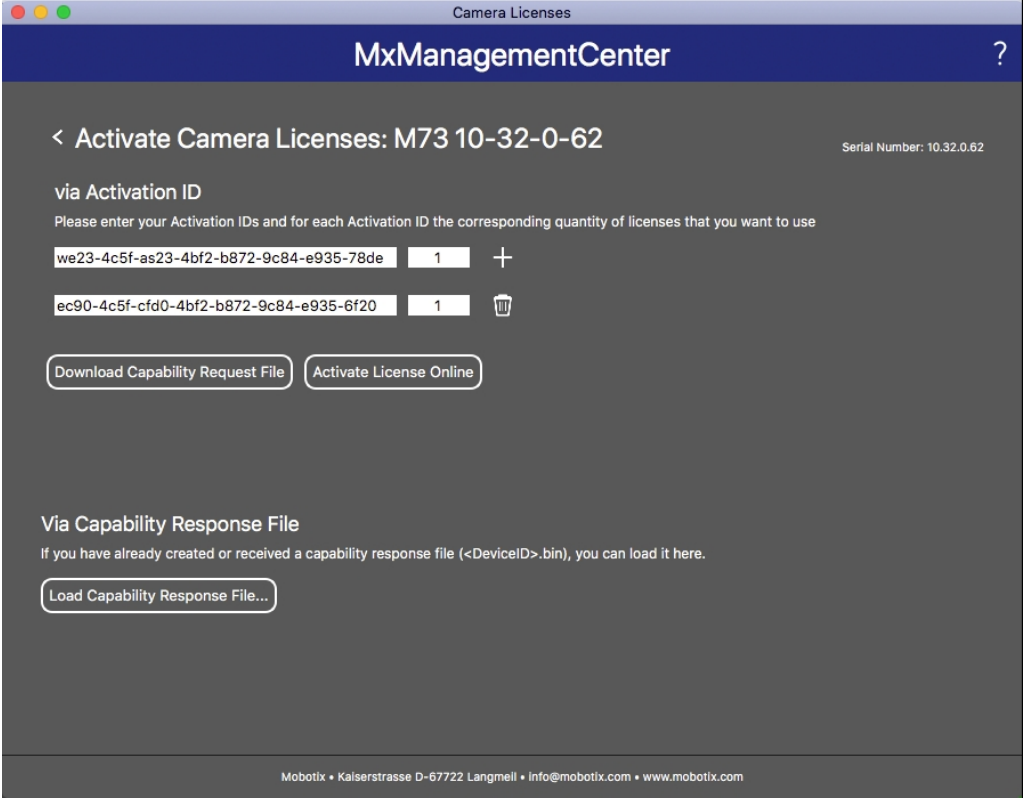

#### **Fig. 4: Aggiunta di licenze**

#### **Attivazione riuscita**

Una volta completata l'attivazione, è necessario effettuare un nuovo accesso per applicare le modifiche. In alternativa, è possibile tornare alla gestione delle licenze.

#### **Attivazione non riuscita (connessione a Internet mancante)**

Qualora non sia possibile raggiungere il server delle licenze, ad esempio a causa della mancanza di una connessione a Internet, è possibile attivare le applicazioni anche offline (vedere [Attivazione offline, p. 12\)](#page-11-0).

#### <span id="page-11-0"></span>**Attivazione offline**

Per l'attivazione offline, il partner/installatore da cui sono state acquistate le licenze può generare una risposta di capacità (file .bin) sul server delle licenze per attivare le relative licenze.

- 1. Selezionare dal menu **Window > Camera App Licenses (Finestra > Licenze applicazioni telecamera)**.
- 2. Selezionare la telecamera su cui si desidera attivare le licenze delle applicazioni e fare clic su **Select (Seleziona)**.

| $\bullet$ $\bullet$ $\bullet$ | <b>Camera Licenses</b>                                                        |                      |  |
|-------------------------------|-------------------------------------------------------------------------------|----------------------|--|
|                               | <b>MxManagementCenter</b>                                                     | 7                    |  |
| Cameras                       |                                                                               |                      |  |
| $@$ 10.3                      |                                                                               | $\times$             |  |
| Name                          | Url                                                                           | <b>Serial Number</b> |  |
| mx10-10-38-40                 | 10.10.38.40                                                                   | 10.10.38.40          |  |
| mx10-22-10-30                 | 10.22.10.30                                                                   | 10.22.10.30          |  |
| M73 10-32-0-62                | 10.32.0.62                                                                    | 10.32.0.62           |  |
|                               |                                                                               |                      |  |
|                               |                                                                               |                      |  |
|                               |                                                                               |                      |  |
|                               |                                                                               |                      |  |
|                               |                                                                               |                      |  |
|                               |                                                                               |                      |  |
|                               |                                                                               |                      |  |
|                               |                                                                               |                      |  |
|                               |                                                                               | <b>Select</b>        |  |
|                               | Mobotix · Kaiserstrasse D-67722 Langmeil · info@mobotix.com · www.mobotix.com |                      |  |

**Fig. 5: Panoramica delle licenze applicazioni telecamera in MxManagementCenter**

**AVISSO!** Se necessario, correggere l'ora impostata sulla telecamera.

3. È possibile visualizzare una panoramica delle licenze installate sulla telecamera. Fare clic su **Activate License (Attiva licenza)**.

|                           | <b>Camera Licenses</b>                                                             |           |                            |  |
|---------------------------|------------------------------------------------------------------------------------|-----------|----------------------------|--|
| <b>MxManagementCenter</b> |                                                                                    |           |                            |  |
|                           | < Camera License Status: mx10-251-1-235                                            |           |                            |  |
| Name                      | Expiration                                                                         | Quantity  | Serial Number: 10.23.9.171 |  |
| MxWheelDetector           | Permanent                                                                          | Unlimited |                            |  |
| iot_plugin_a              | Permanent                                                                          | Unlimited |                            |  |
| iot_plugin_b              | Permanent                                                                          | Unlimited |                            |  |
| iot_plugin_c              | Permanent                                                                          | Unlimited |                            |  |
| iot_plugin_d              | Permanent                                                                          | Unlimited |                            |  |
| iot_plugin_e              | Permanent                                                                          | Unlimited |                            |  |
| iot_plugin_f              | Permanent                                                                          | Unlimited |                            |  |
| iot_plugin_g              | Permanent                                                                          | Unlimited |                            |  |
| iot_plugin_h              | Permanent                                                                          | Unlimited |                            |  |
| iot_plugin_i              | Permanent                                                                          | Unlimited |                            |  |
|                           | Camera time is incorrect. Please reset your camera time before activating Licenses |           | <b>Activate License</b>    |  |
|                           | Mobotix · Kaiserstrasse D-67722 Langmeil · info@mobotix.com · www.mobotix.com      |           |                            |  |

**Fig. 6: Panoramica delle licenze installate sulla telecamera**

**AVISSO!** Se necessario, correggere l'ora impostata sulla telecamera.

- 4. Inserire un ID di attivazione valido e specificare il numero di licenze da installare sul computer in uso.
- 5. Se si desidera attivare la licenza di un altro prodotto, fare clic su . Nella nuova riga, inserire l'**ID di attivazione** appropriato e il numero di licenze desiderate.
- 6. Se necessario, fare clic su per rimuovere una riga.
- 7. Una volta inseriti tutti gli ID di attivazione, fare clic su **Download Capability Request File (.lic) (Scarica file richiesta capacità (.lic)** e inviare il file scaricato al proprio partner/installatore.

**AVISSO!** Questo file consente al partner/installatore da cui sono state acquistate le licenze di generare un file di risposta di capacità (file .bin) sul server delle licenze.

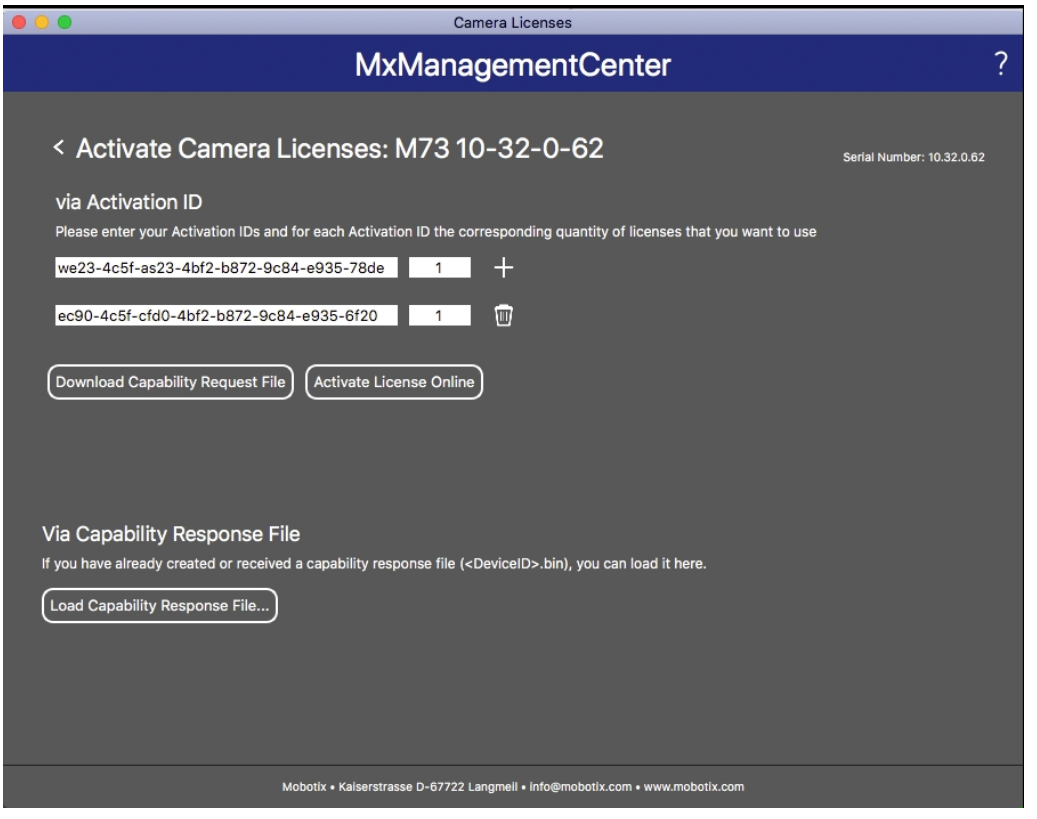

#### **Fig. 7: Aggiunta di licenze**

8. Fare clic su Load Capability Response File (Carica file risposta capacità) e seguire le istruzioni.

#### **Attivazione riuscita**

Una volta completata l'attivazione, è necessario effettuare un nuovo accesso per applicare le modifiche. In alternativa, è possibile tornare alla gestione delle licenze.

### <span id="page-14-0"></span>**Gestione delle licenze in MxManagementCenter**

In MxManagementCenter è possibile gestire comodamente tutte le licenze che sono state attivate per una telecamera.

- 1. Selezionare dal menu **Window > Camera App Licenses (Finestra > Licenze applicazioni telecamera)**.
- 2. Selezionare la telecamera su cui si desidera attivare le licenze delle applicazioni e fare clic su **Select (Seleziona)**.

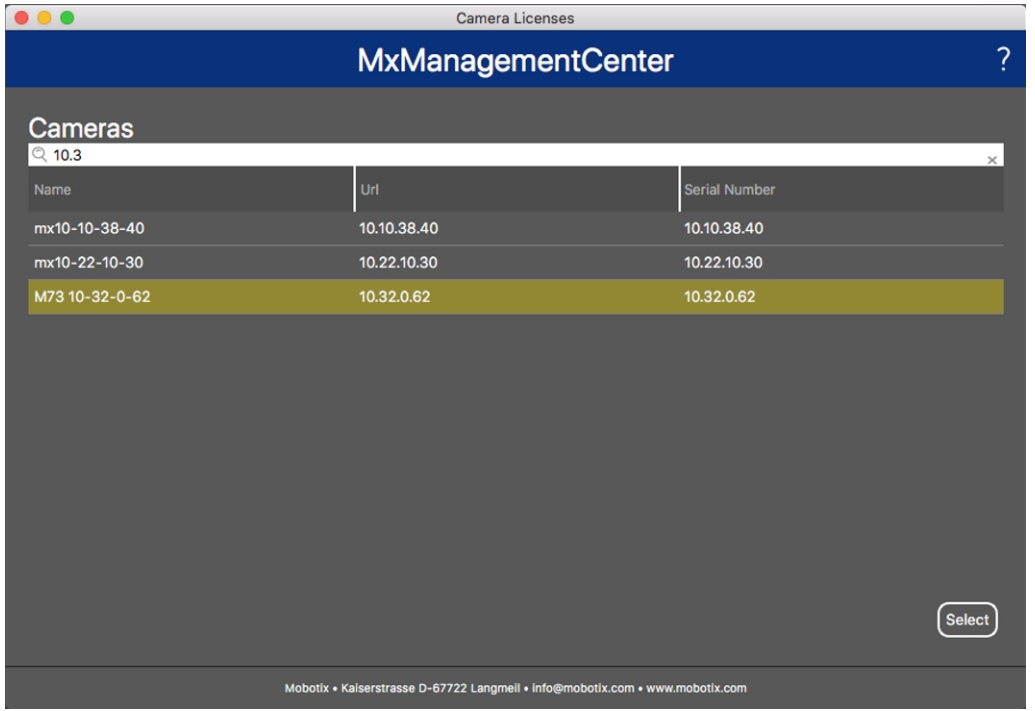

**Fig. 8: Panoramica delle licenze applicazioni telecamera in MxManagementCenter**

È possibile visualizzare una panoramica delle licenze installate sulla telecamera.

| $\bullet$ $\bullet$<br>Camera Licenses                                                                        |                                                                               |           | C                          |  |
|----------------------------------------------------------------------------------------------------|-------------------------------------------------------------------------------|-----------|----------------------------|--|
|                                                                                                    | <b>MxManagementCenter</b>                                                     |           |                            |  |
|                                                                                                    |                                                                               |           |                            |  |
| < Camera License Status: mx10-251-1-235                                                                       |                                                                               |           | Serial Number: 10.23.9.171 |  |
| Name                                                                                                    | Expiration                                                                    | Quantity  |                            |  |
| MxWheelDetector                                                                                               | Permanent                                                                     | Unlimited |                            |  |
| iot_plugin_a                                                                                                  | Permanent                                                                     | Unlimited |                            |  |
| iot_plugin_b                                                                                                  | Permanent                                                                     | Unlimited |                            |  |
| iot_plugin_c                                                                                                  | Permanent                                                                     | Unlimited |                            |  |
| iot_plugin_d                                                                                                  | Permanent                                                                     | Unlimited |                            |  |
| iot_plugin_e                                                                                                  | Permanent                                                                     | Unlimited |                            |  |
| iot_plugin_f                                                                                                  | Permanent                                                                     | Unlimited |                            |  |
| iot_plugin_g                                                                                                  | Permanent                                                                     | Unlimited |                            |  |
| iot_plugin_h                                                                                                  | Permanent                                                                     | Unlimited |                            |  |
| iot_plugin_i                                                                                                  | Permanent                                                                     | Unlimited |                            |  |
| Camera time is incorrect. Please reset your camera time before activating Licenses<br><b>Activate License</b> |                                                                               |           |                            |  |
|                                                                                                    | Mobotix · Kaiserstrasse D-67722 Langmell · info@mobotix.com · www.mobotix.com |           |                            |  |

**Fig. 9: Panoramica delle licenze installate sulla telecamera**

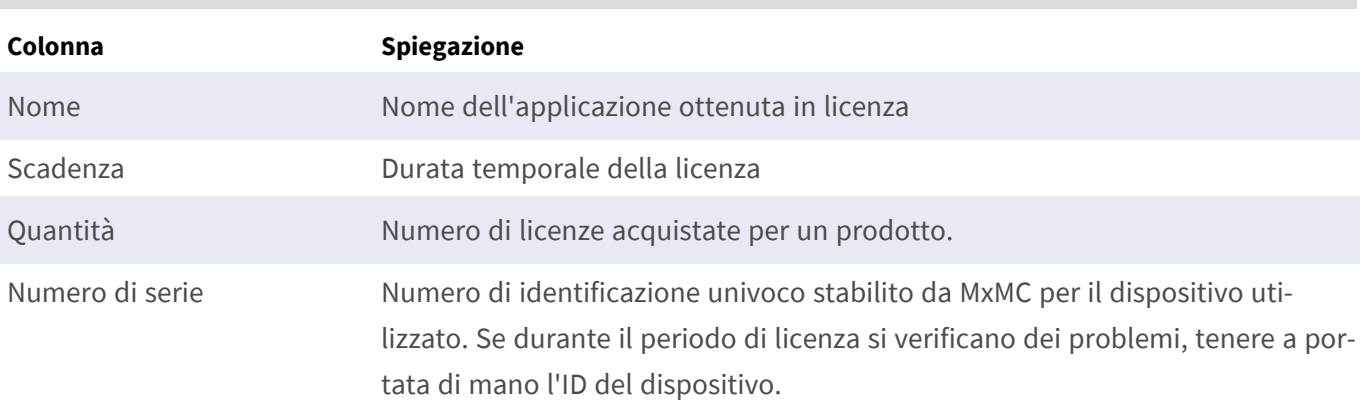

**AVISSO!** Se necessario, correggere l'ora impostata sulla telecamera.

#### **Sincronizzazione delle licenze con il server**

All'avvio del programma, non viene effettuato alcun confronto automatico delle licenze tra il computer e il server delle licenze. Pertanto fare clic su **Update (Aggiorna)** per ricaricare le licenze dal server.

#### **Aggiornamento delle licenze**

Per aggiornare le licenze temporanee, fare clic su **Activate Licenses (Attiva licenze)**. Verrà visualizzata la finestra di dialogo per l'aggiornamento/attivazione delle licenze.

**AVISSO!** Per sincronizzare e aggiornare le licenze, è necessario disporre dei diritti di amministratore.

# <span id="page-16-0"></span>**Attivazione dell'interfaccia dell'applicazione certificata**

**ATTENZIONE!** L'applicazione MOBOTIX Color Recognition App non considera le aree oscure definite per l'immagine live. Pertanto, durante la configurazione dell'applicazione e l'analisi dell'immagine da parte dell'applicazione, non vi è alcuna pixelizzazione nelle aree oscure.

**AVISSO!** L'utente deve avere accesso al menu di configurazione (http(s)://<Camera IP address>/control). Verificare pertanto i diritti dell'utente della telecamera.

1. Nell'interfaccia Web della telecamera, aprire: **Setup Menu / Certified App Settings (Menu Setup / Impostazioni applicazioni certificate)** (http(s)://<Camera IP address>/control/app\_config).

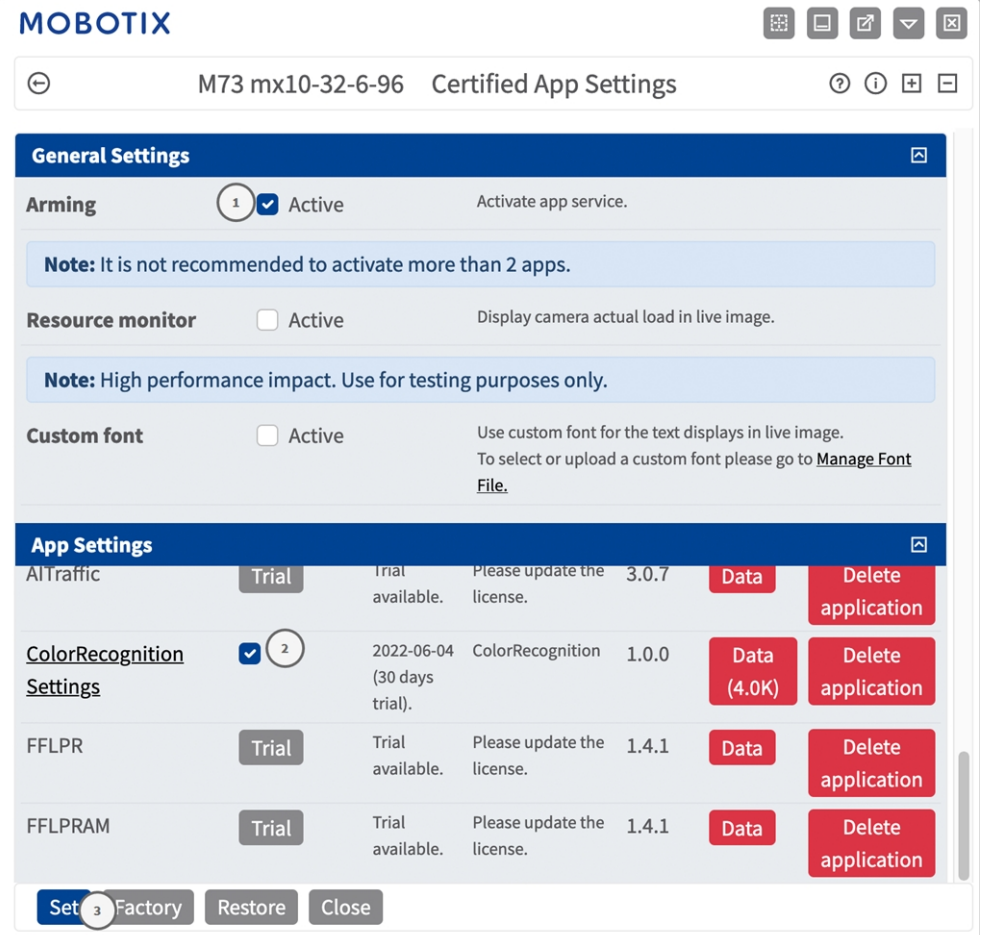

**Fig. 10: Attivazione delle applicazione certificate**

- 2. In **Impostazioni generali**, selezionare **Attivazione**① del servizio dell'app.
- 3. In **Impostazioni app** selezionare l'opzione **Attivo** ② e fare clic su **Imposta**③ .
- 4. Fare clic sul nome dell'applicazione da configurare per aprire l'interfaccia utente delle applicazioni.
- 5. Per la configurazione dell'applicazione, vedere [Configurazione dell'applicazione MOBOTIX Color Reco](#page-18-0)[gnition App, p. 19.](#page-18-0)
- 6. In **Impostazioni generali**, selezionare **Attivazione**① del servizio dell'app.
- 7. In **Impostazioni app** selezionare l'opzione **Attivo** ② e fare clic su **Imposta**③ .
- 8. Fare clic sul nome dell'applicazione da configurare per aprire l'interfaccia utente delle applicazioni.
- 9. Per la configurazione dell'applicazione, vedere [Configurazione dell'applicazione MOBOTIX Color Reco](#page-18-0)[gnition App, p. 19.](#page-18-0)

# <span id="page-18-0"></span>**Configurazione dell'applicazione MOBOTIX Color Recognition App**

**AVISSO!** L'utente deve avere accesso al menu di configurazione (http(s)://<Camera IP address>/control). Verificare pertanto i diritti dell'utente della telecamera.

- 1. Nell'interfaccia Web della telecamera, aprire: **Setup Menu / Certified App Settings (Menu Setup / Impostazioni applicazioni certificate)** (http(s)://<Camera IP address>/control/app\_config).
- 2. Fare clic sul nome dell'applicazione **MOBOTIX Color Recognition App**.

Verrà visualizzata la finestra di configurazione dell'applicazione con le opzioni riportate di seguito.

### <span id="page-19-0"></span>**Impostazioni di rilevamento**

Considerare le seguenti configurazioni:

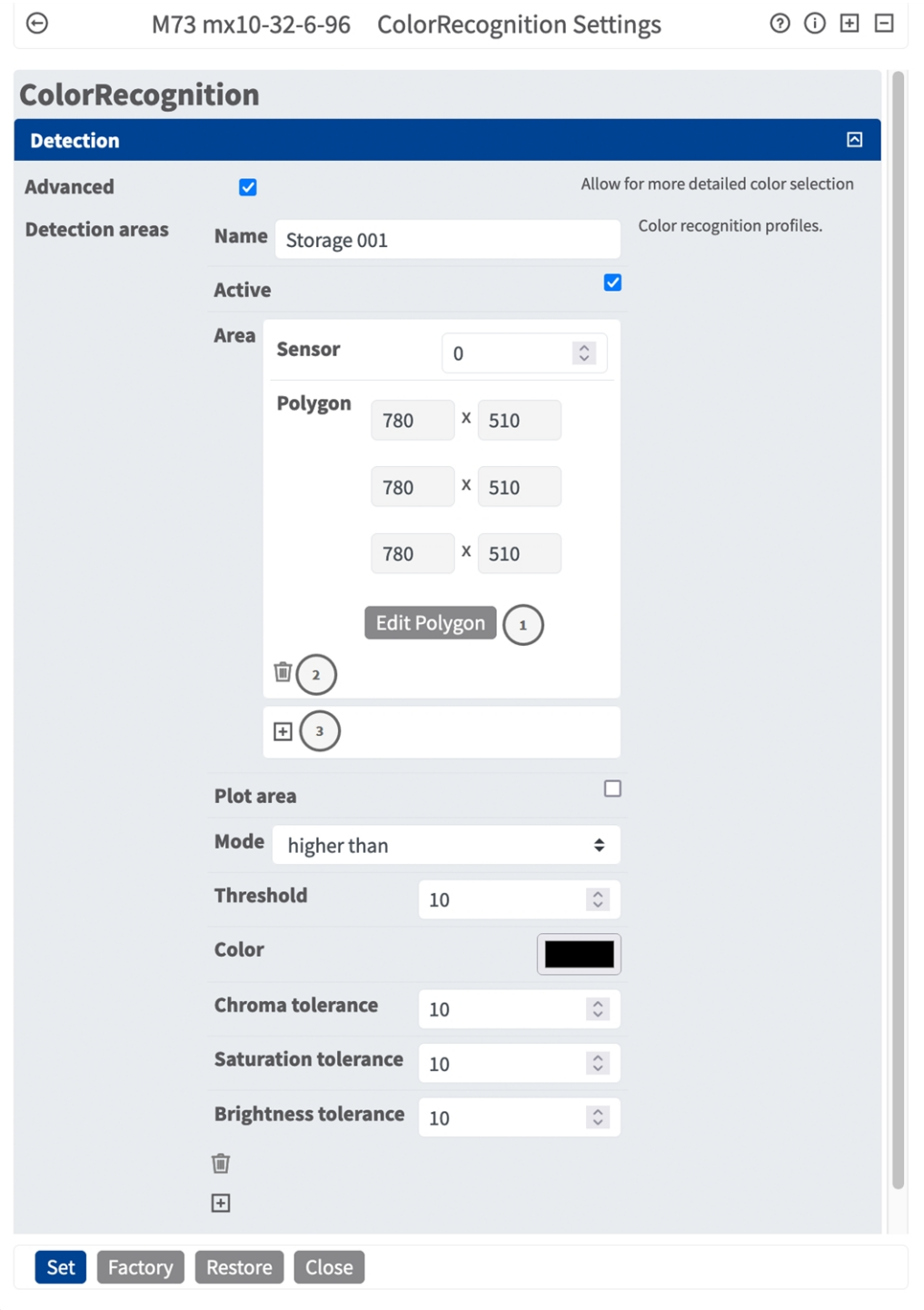

**Fig. 11: Impostazioni di rilevamento**

**Avanzate:** selezionare per una selezione dei colori più dettagliata. **Aree di rilevamento:** Sono disponibili le seguenti modalità: **Nome:** fornire un nome significativo per l'area di rilevamento.

**Attivo:** selezionare per attivare le aree di rilevamento configurate.

**Sensore area:** se la videocamera è dotata di più sensori immagine, selezionare l'opzione appropriata

#### **Disegno di un'area di rilevamento:**

- 1. fare clic su **Modifica poligono** ① per passare all'immagine live.
- 2. Nell'immagine live, è sufficiente fare clic e trascinare un'area di riconoscimento rettangolare.
- 3. Trascinare i punti d'angolo per perfezionare l'area di riconoscimento.
- 4. Nell'angolo in alto a destra della vista live, fare clic su **Invia** per adottare le coordinate del rettangolo.
- 5. Se lo si desidera, fare clic sull'icona del **cestino** ② per eliminare l'area di riconoscimento.
- 6. Se si desidera, fare clic sull'icona **più** ② per definire un'altra area di rilevamento.

**Traccia area:** selezionare per tracciare le aree di rilevamento di questo profilo **Modalità:** selezionare la modalità di attivazione in base alla soglia:

**superiore a:** Selezionare per attivare un evento se il valore del colore è superiore alla soglia specificata.

**inferiore a:** selezionare per attivare un evento se il valore del colore è inferiore alla soglia specificata. **Valore soglia:** percentuale dell'area di rilevamento che contiene il colore definito.

**Colore:** selezionare il colore da rilevare. È possibile definire le deviazioni massime consentite dal colore selezionato nei passi successivi.

**Tolleranza cromatica:** consente di definire in percentuale la distanza in cui il valore cromatico del colore rilevato può deviare da quello del colore definito.

**Tolleranza di saturazione:** consente di definire in termini di percentuale la distanza in cui il valore di saturazione del colore rilevato può deviare da quello del colore definito.

**Tolleranza luminosità:** consente di definire in percentuale la differenza tra il valore di luminosità del colore rilevato e quello del colore definito.

#### **Aggiunta di una definizione di colore**

Fare clic sull'icona più.

#### **Eliminazione di una definizione di colore**

Fare clic sull'icona del cestino.

### <span id="page-20-0"></span>**Impostazioni di debug**

Qui è possibile attivare alcune funzioni di debug.

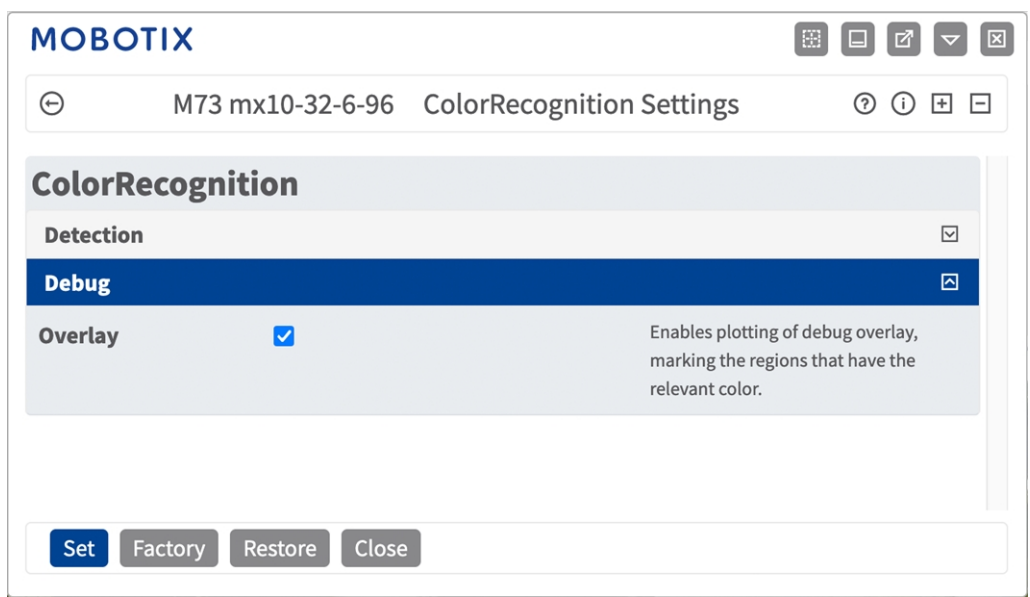

**Sovrapposizione:** selezionare per evidenziare le regioni dell'immagine con il colore corrispondente.

### <span id="page-22-0"></span>**MxMessageSystem**

### <span id="page-22-1"></span>**Che cos'è MxMessageSystem?**

MxMessageSystem è un sistema di comunicazione basato su messaggi orientati al nome. Ciò significa che un messaggio deve avere un nome univoco con una lunghezza massima di 32 byte.

Ogni partecipante può inviare e ricevere messaggi. Le telecamere MOBOTIX sono anche in grado di inoltrare messaggi all'interno della rete locale. In questo modo, gli MxMessage possono essere distribuiti all'interno dell'intera rete locale (vedere Area messaggi: Globale).

Ad esempio, una videocamera MOBOTIX della serie 7 può scambiare un MxMessage generato da un'applicazione videocamera con una videocameraMx6 che non supporta le applicazioni MOBOTIX certificate.

### <span id="page-22-2"></span>**Informazioni sugli MxMessage**

- La crittografia a 128 bit garantisce la privacy e la sicurezza del contenuto dei messaggi.
- $\blacksquare$  Gli MxMessage possono essere distribuiti da qualsiasi telecamera della serie Mx6 e 7.
- Il raggio di distribuzione del messaggio può essere definito singolarmente per ciascun MxMessage.
	- **Locale:** la videocamera prevede un MxMessage distribuito all'interno del proprio sistema di videocamere (ad esempio tramite un'applicazione certificata).
	- **Globale:** la videocamera prevede un MxMessage distribuito all'interno della rete locale da un altro dispositivo MxMessage (ad esempio, un'altra videocamera della serie 7 dotata di un'applicazione MOBOTIX certificata).
- Le azioni che i destinatari devono eseguire vengono configurate singolarmente per ciascun partecipante del sistema MxMessageSystem.

# <span id="page-23-0"></span>**MxMessageSystem: elaborazione dell'evento dell'applicazione generato automaticamente**

### <span id="page-23-1"></span>**Controllo degli eventi dell'applicazione generati automaticamente**

**AVISSO!** Dopo la corretta attivazione dell'applicazione (vedere [Attivazione dell'interfaccia dell'applicazione](#page-16-0)  [certificata, p. 17](#page-16-0)), nella telecamera viene generato automaticamente un evento messaggio generico relativamente a tale applicazione specifica.

1. Accedere a **Setup Menu / Event Control / Event Overview** (Menu Setup / Controllo eventi / Panoramica eventi). Nella sezione **Eventi messaggio**, il profilo dell'evento messaggio generato automaticamente viene denominato in base all'applicazione ① (ad esempio, ColorRecognition).

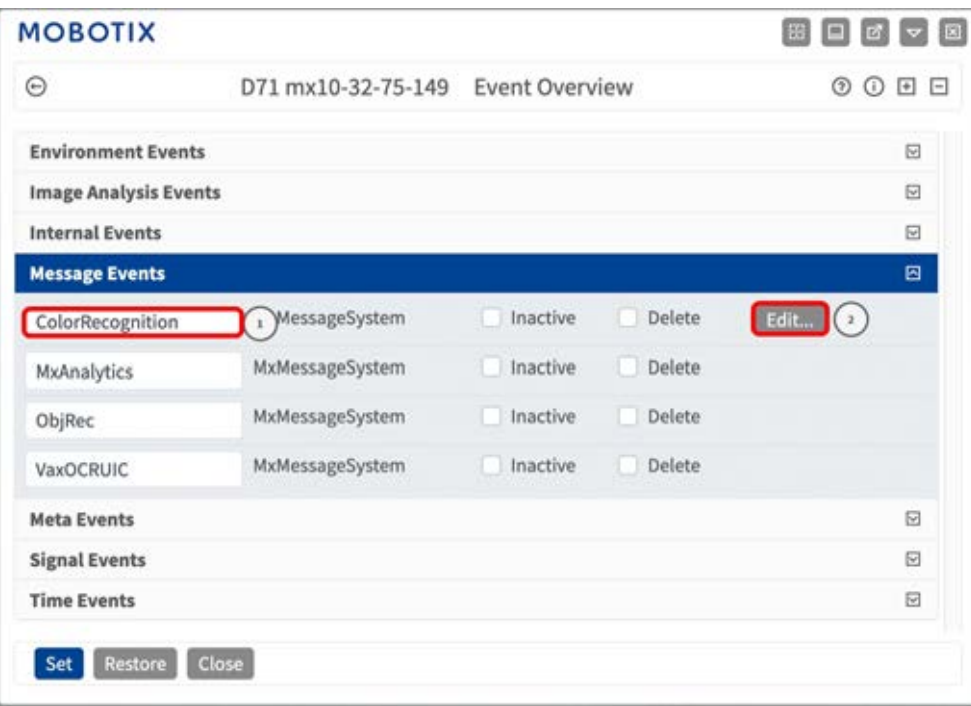

**Fig. 12: Esempio: Evento messaggio generico da MOBOTIX Color Recognition App**

2. Fare clic su **Modifica**② per visualizzare una selezione di tutti gli eventi messaggio configurati.

| <b>MOBOTIX</b>                                         |                                        |                                   | 国口团团团                                                                                                    |           |
|--------------------------------------------------------|----------------------------------------|-----------------------------------|----------------------------------------------------------------------------------------------------|-----------|
| $\odot$                                                |                                        | D71 mx10-32-75-149 Message Events | 00E                                                                                                    |           |
|                                                        | <b>LOST</b>                            | $\sim$                            | TCP port to listen on.                                                                                                    |           |
| Events                                                 | Value                                  |                                   | Explanation                                                                                                    |           |
| ColorRecognition                                       | <b>nactive</b><br>Delete               |                                   |                                                                                                    | ▣         |
|                                                        | 5                                      | $\hat{z}$                         | <b>Event Dead Time:</b><br>Time to wait [03600 s] before the event can trigger anew.                                                                                         |           |
| <b>Event Sensor Type</b>                               | IP Receive<br><b>O</b> MxMessageSystem |                                   | <b>Event Sensor Type:</b><br>Choose the message sensor.                                                                                                    |           |
| Event on receiving a message from the MxMessageSystem. |                                        |                                   |                                                                                                    |           |
|                                                        | ColorRecognition                       |                                   | <b>Message Name:</b><br>Defines an MxMessageSystem name to wait for.                                                                                                    |           |
|                                                        | Local                                  | $\hat{ }$                         | <b>Message Range:</b><br>There are two different ranges of message distribution:<br>Globač across all cameras within the current LAN.<br>Locač camera internal.              |           |
|                                                        | No Filter                              | ٠                                 | <b>Filter Message Content:</b><br>Optionally choose how to ignore messages containing Filter Value. Select No Filter to trigger on any message<br>with defined Message Name. |           |
| MxAnalytics                                            | nactive Delete                         |                                   |                                                                                                    | □         |
| ObjRec                                                 | nactive Delete                         |                                   |                                                                                                    | $\boxdot$ |
|                                                        |                                        |                                   |                                                                                                    | $\boxdot$ |

<span id="page-24-0"></span>**Fig. 13: Esempio: Dettagli evento messaggio generico - senza filtro**

### **Gestione delle azioni - Configurazione di un gruppo di azioni**

**ATTENZIONE!** Per utilizzare eventi, attivare gruppi di azioni o registrare immagini, è necessario abilitare l'attivazione generale della telecamera (http(s)/<Indirizzo IP telecamera>/control/settings)

Un gruppo di azioni definisce quali azioni vengono attivate dall'evento MOBOTIX Color Recognition App.

1. Nell'interfaccia Web della telecamera, aprire: **Setup Menu / Event Control / Action Group Overview (Menu Setup / Controllo eventi / Panoramica gruppo azioni)** (http(s)://<indirizzo IP videocamera>/control/actions).

**MxMessageSystem: elaborazione dell'evento dell'applicazione generato automaticamente Gestione delle azioni - Configurazione di un gruppo di azioni**

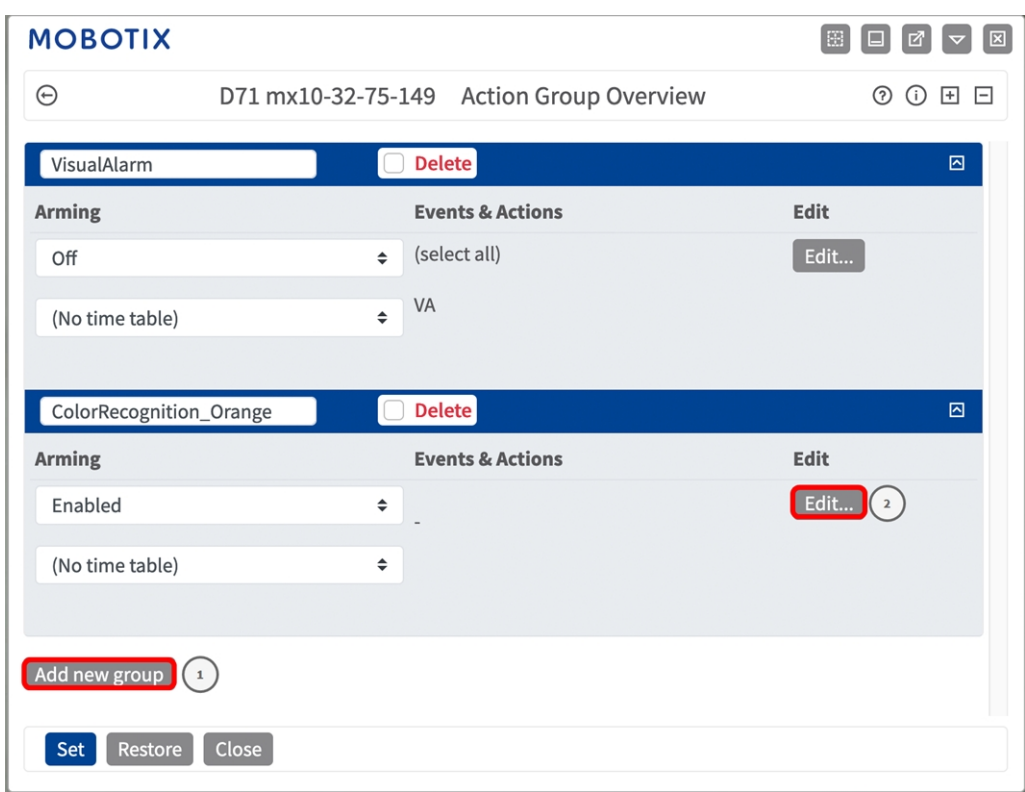

**Fig. 14: Definizione dei gruppi di azioni**

- 2. Fare clic su **Add new group**① (Aggiungi nuovo gruppo) e assegnare un nome significativo.
- 3. Fare clic su **Modifica**② per configurare il gruppo.

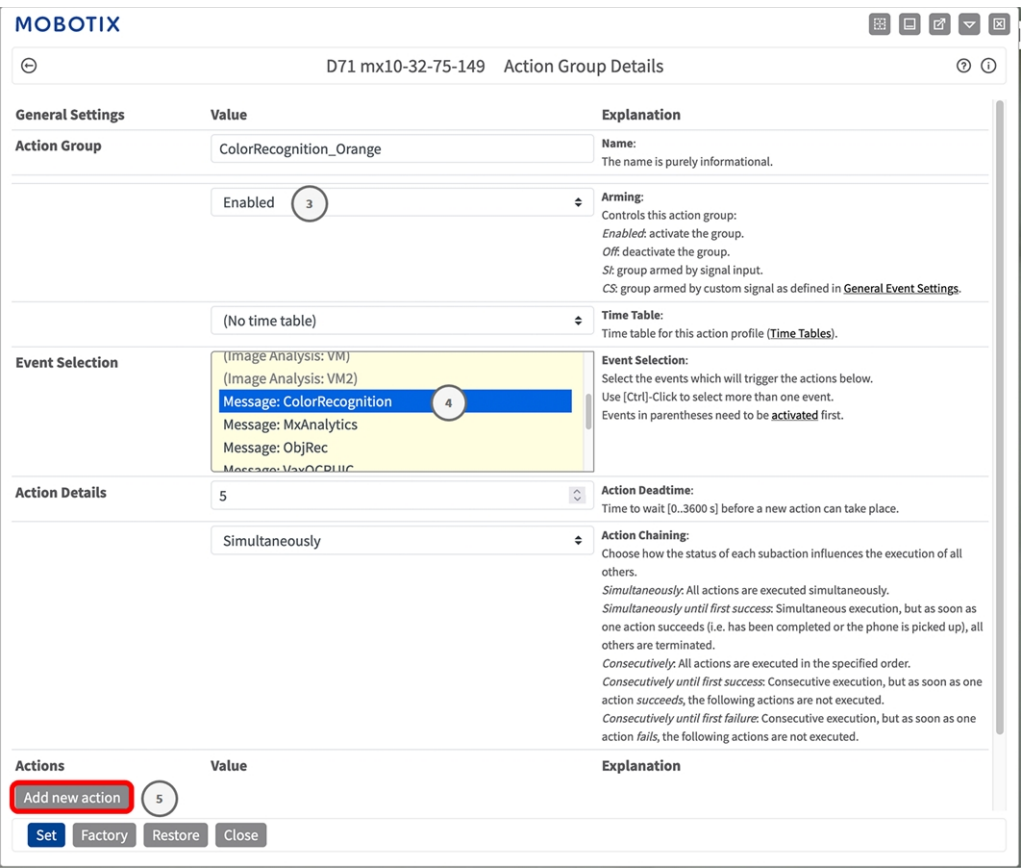

**Fig. 15: Configurazione di un gruppo di azioni**

- 4. Abilitare l'opzione **Arming (Attivazione)**③ del gruppo di azioni.
- 5. Selezionare l'evento messaggio desiderato nell'elenco **Selezione eventi** ④ . Per selezionare più eventi, tenere premuto il tasto Maiusc.
- 6. Fare clic su **Add new Action** (**Aggiungi nuova azione)**⑤ .
- 7. Selezionare un'azione appropriata dall'elenco **Action Type and Profile** (**Tipo e profilo azione)**⑥ .

| $\Theta$               | D71 mx10-32-75-149 Action Group Details                                                                                                    | $\odot$                                                                                                    |
|------------------------|----------------------------------------------------------------------------------------------------|----------------------------------------------------------------------------------------------------|
|                        |                                                                                                    | Off. deactivate the group.<br>St. group armed by signal input.<br>CS: group armed by custom signal as defined in General Event Settings.                                                                                                    |
|                        | (No time table)                                                                                                    | <b>Time Table:</b><br>÷<br>Time table for this action profile (Time Tables).                                                                                                    |
| <b>Event Selection</b> | <br>Image Analysis: AS<br>V FIF: FIF-WEDCalll<br>FTP: FTP-AlarmClip<br>FTP: FTP-Archiving<br>FTP: FTP-Day-Period                                                                                                    | <b>Event Selection:</b><br>Select the events which will trigger the actions below.<br>Use [Ctrl]-Click to select more than one event.<br>Events in parentheses need to be activated first.                                                                                                    |
| <b>Action Details</b>  | E-Mail: AlarmMail<br>E-Mail: NotifyMail                                                                                                    | <b>Action Deadtime:</b><br>Time to wait [03600 s] before a new action can take place.                                                                                                    |
|                        | E-Mail: MailWithMxPEGClip<br>E-Mail: MailWithStoryImages<br>E-Mail: MailSystemStatus24<br>IP Notify: MxMC-Alarm<br>IP Notify: MxMC-Liveview<br><b>IP Notify: MxMC-Gridview</b><br>6<br><b>IP Notify: TCPMessage</b><br>IP Notify: HttpRequest<br>IP Notify: ObscureAreaOn<br>IP Notify: ObscureAreaOff<br><b>Play Sound: StandardSounds</b><br>Device Out: ~IrLightOff<br>Device Out: ~IrLightOn | <b>Action Chaining:</b><br>Choose how the status of each subaction influences the execution of all<br>others.<br>Simultaneously: All actions are executed simultaneously.<br>Simultaneously until first success: Simultaneous execution, but as soon as<br>one action succeeds (i.e. has been completed or the phone is picked up), all<br>others are terminated.<br>Consecutively: All actions are executed in the specified order.<br>Consecutively until first success: Consecutive execution, but as soon as one<br>action succeeds, the following actions are not executed.<br>Consecutively until first failure: Consecutive execution, but as soon as one<br>action fails, the following actions are not executed. |
| <b>Actions</b>         | Device Out: ~IrLightToggle                                                                                                    | <b>Explanation</b>                                                                                                    |
| <b>Action 1</b>        | FTP: FTP-Webcam                                                                                                    | <b>Action Type and Profile:</b><br>$\div$<br>Select the Action Profile to be executed.                                                                                                    |
| <b>Delete</b>          | $\mathbf 0$                                                                                                    | <b>Action Timeout or Duration:</b><br>If this action runs longer than the time specified [03600 s], it is aborted<br>and returns an error: 0 to deactivate.                                                                                                    |

**Fig. 16: Selezione del tipo e del profilo dell'azione**

**AVISSO!** Se il profilo dell'azione richiesto non è ancora disponibile, è possibile creare un nuovo profilo nelle sezioni dell'Admin Menu (Menu Amministrazione) "MxMessageSystem", "Transfer Profiles" (Profili di trasferimento) e "Audio and VoIP Telephony" (Audio e telefonia VoIP).

Se necessario, è possibile aggiungere delle azioni ulteriori facendo nuovamente clic sul pulsante. In tal caso, assicurarsi che la "concatenazione delle azioni" sia configurata correttamente (es. azioni contemporanee).

- 8. Fare clic sul pulsante **Imposta**  $\oslash$  in fondo alla finestra di dialogo per confermare le impostazioni.
- <span id="page-27-0"></span>9. Fare clic su **Chiudi**<sup>®</sup> per salvare le impostazioni in modo permanente.

### **Impostazioni delle azioni - Configurazione delle registrazioni della telecamera**

1. Nell'interfaccia Web della telecamera, aprire: **Menu configurazione/ Controllo eventi / Registrazione** (http(s)/<Indirizzo IP della videocamera>/control/recording).

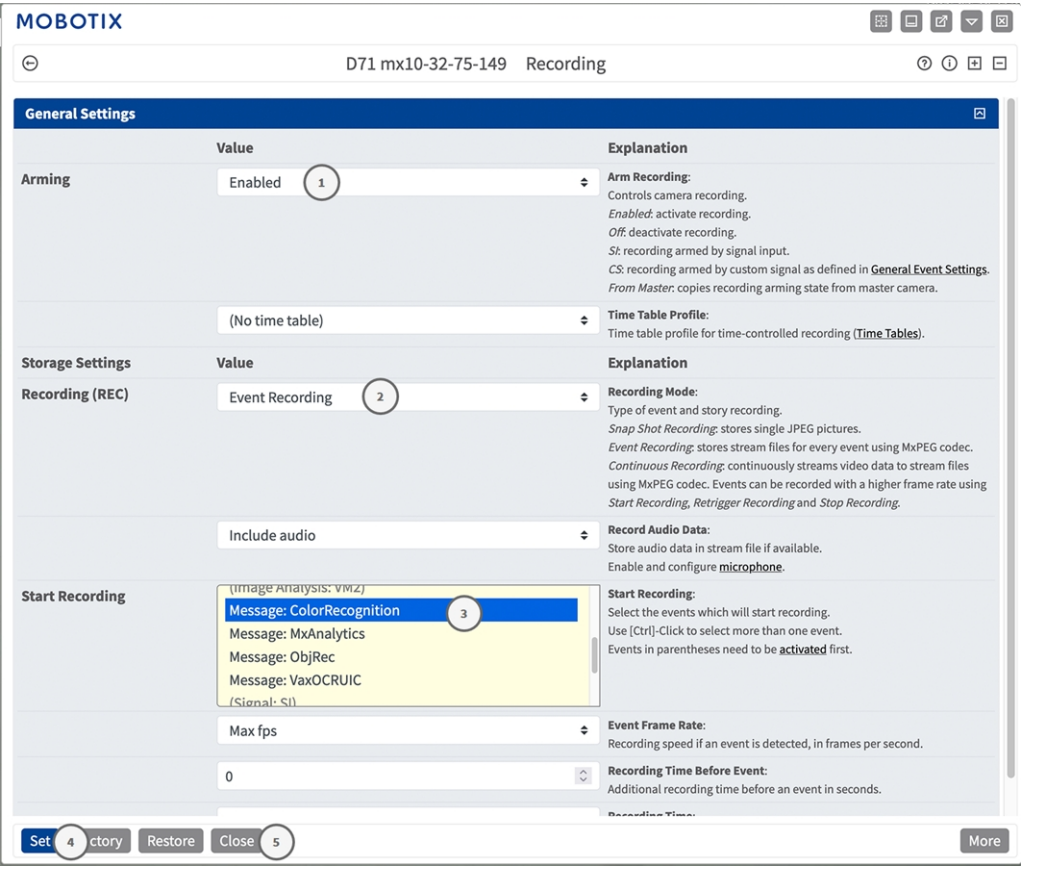

**Fig. 17: Configurazione delle impostazioni di registrazione della telecamera**

- 2. Attivare **Attiva registrazione**① .
- 3. In **Impostazioni di archiviazione**/**Registrazione (REC)** selezionare una **Modalità di registrazione**② . Sono disponibili le seguenti modalità:
	- Registrazione istantanea
	- Registrazione eventi
	- Registrazione continua
- 4. Nell'elenco **Avvia registrazione**③ selezionare l'evento messaggio appena creato.
- 5. Fare clic sul pulsante **Imposta**<sup>(2)</sup> in fondo alla finestra di dialogo per confermare le impostazioni.
- 6. Fare clic su **Chiudi**⑤ per salvare le impostazioni in modo permanente.

**AVISSO!** In alternativa, è possibile salvare le impostazioni dal menu Amministrazione in Configurazione/Salva configurazione corrente nella memoria permanente.

# <span id="page-29-0"></span>**MxMessageSystem: elaborazione dei metadati trasmessi dalle applicazioni**

### <span id="page-29-1"></span>**Metadati trasferiti all'interno del sistema MxMessageSystem**

Per ogni evento, l'applicazione trasferisce alla telecamera anche dei metadati. Tali dati vengono inviati sotto forma di uno schema JSON all'interno di un MxMessage.

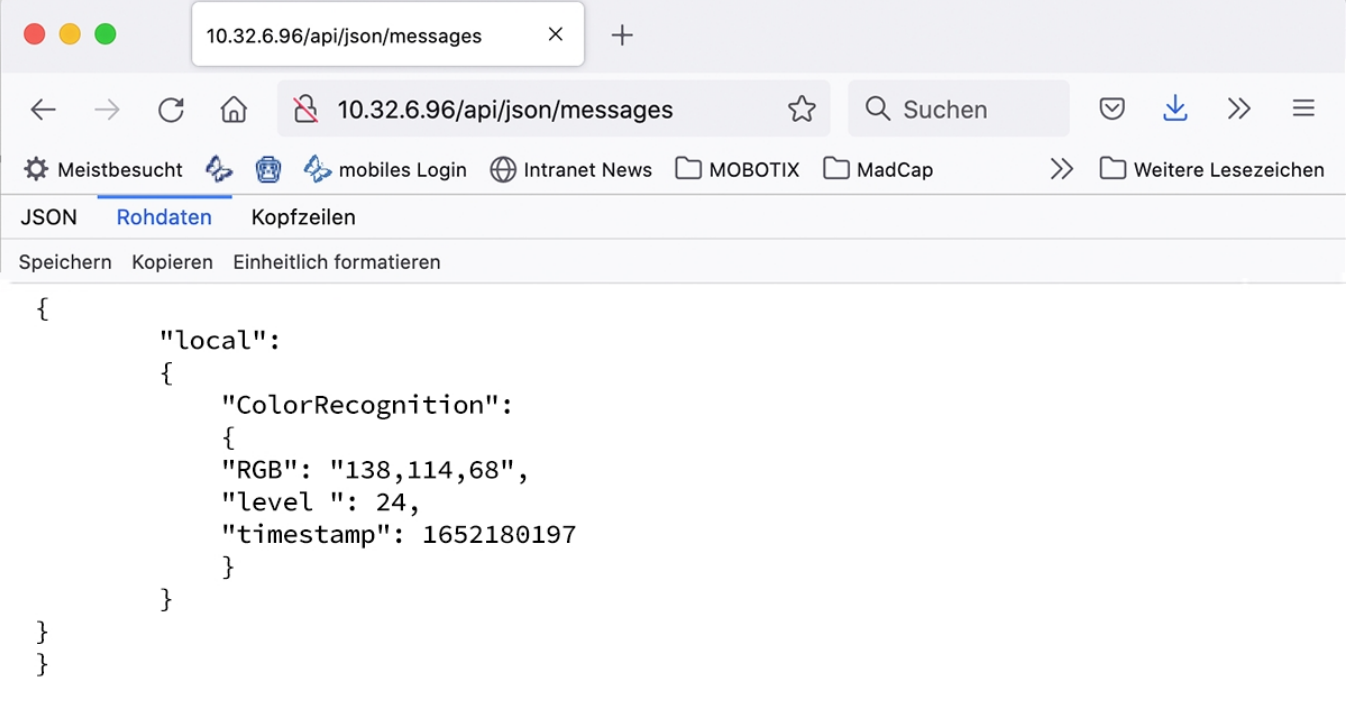

**Fig. 18: Esempio: metadati trasmessi all'interno di un MxMessage di MOBOTIX Color Recognition App**

**AVISSO!** Per visualizzare la struttura dei metadati dell'ultimo evento dell'applicazione, inserire il seguente URL nella barra degli indirizzi del browser: http(s)/IndirizzoIPDellaTelecamera/api/json/messages

### <span id="page-30-0"></span>**Creazione di un evento messaggio personalizzato**

1. Accedere a **Setup Menu / Event Control / Event Overview** (Menu Setup / Controllo eventi / Panoramica eventi). Nella sezione **Eventi messaggio**, il profilo dell'evento messaggio generato automaticamente viene denominato in base all'applicazione ① (ad esempio, ColorRecognition).

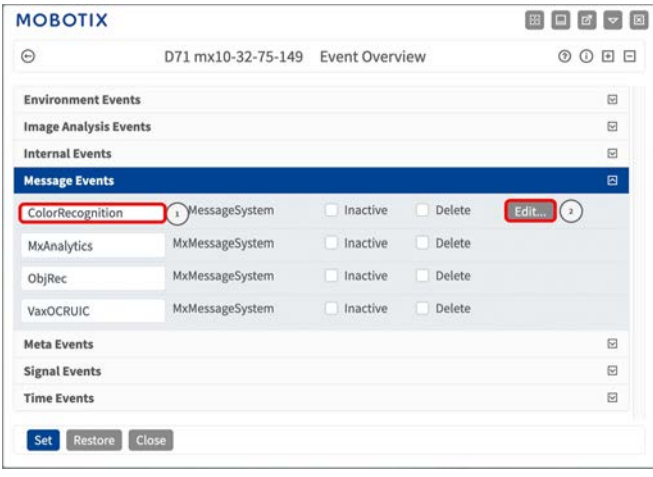

**Fig. 19: Esempio: Evento messaggio generico da MOBOTIX Color Recognition App**

2. Fare clic su **Modifica**② per visualizzare una selezione di tutti gli eventi messaggio configurati.

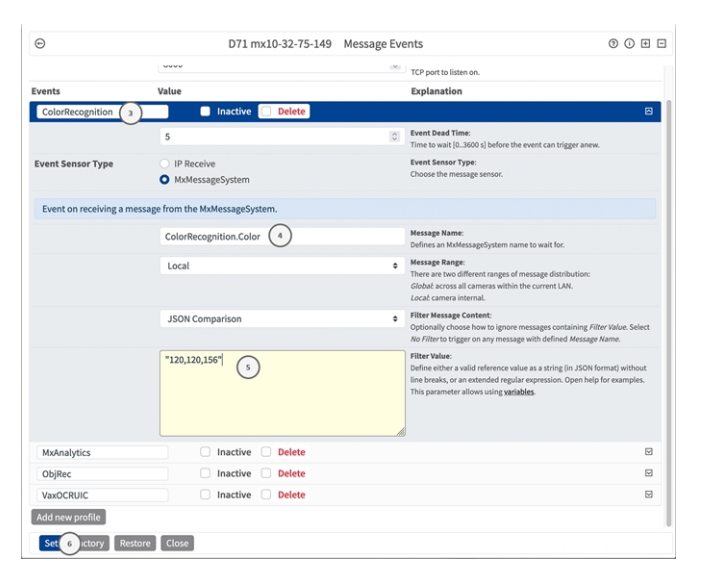

**Fig. 20: Esempio: Evento messaggio lista nera**

- 3. Fare clic sull'evento (ad esempio, ColorRecognition) ③ per aprire le impostazioni evento.
- 4. Configurare i parametri del profilo dell'evento come segue:
	- **Message Name (Nome messaggio):** Inserire il nome messaggio ④ in base alla documentazione dell'evento dell'applicazione corrispondente (vedere[Esempi di nomi di messaggi e valori di filtro](#page-31-0)  [dell'applicazione MOBOTIX Color Recognition App, p. 32](#page-31-0))

**MxMessageSystem: elaborazione dei metadati trasmessi dalle applicazioni Esempi di nomi di messaggi e valori di filtro dell'applicazione MOBOTIX Color Recognition App**

- Message Range (Raggio di distribuzione messaggio):
	- Locale: impostazioni predefinite per l'applicazione MOBOTIX Color Recognition App
	- <sup>n</sup> Global (Globale): l'MxMessage viene inoltrato nella rete locale da un'altra telecamera MOBOTIX.
- <sup>n</sup> **Filter Message Content (Filtra contenuto messaggi):**
	- <sup>n</sup> **Nessun filtro:** attivare qualsiasi messaggio in base al **Nome messaggio** definito.
	- **Confronto JSON:** selezionare se i valori del filtro devono essere definiti nel formato JSON.
	- **Espressione regolare:** selezionare se i valori di filtro devono essere definiti come espressione regolare.

**Filter Value (Valore di filtro):** ⑤ vedere [Esempi di nomi di messaggi e valori di filtro dell'applicazione](#page-31-0)  [MOBOTIX Color Recognition App, p. 32](#page-31-0).

■ **Filter Value (Valore di filtro):** ⑤ vedere Esempi di nomi di messaggi e valori di filtro dell'applicazione [MOBOTIX Color Recognition App, p. 32](#page-31-0).

**ATTENZIONE!** L'opzione "Filter Value" (Valore di filtro) viene utilizzata per differenziare gli MxMessage di un'applicazione/bundle. Utilizzare questa opzione per beneficiare dei singoli tipi di eventi delle applicazioni (se disponibili).

Selezionare "No Filter" (Nessun filtro) se si desidera utilizzare tutti gli MxMessage in entrata come evento generico dell'applicazione correlata.

<span id="page-31-0"></span>2. Fare clic sul pulsante **Set** (Imposta) ⑥ in fondo alla finestra di dialogo per confermare le impostazioni.

### **Esempi di nomi di messaggi e valori di filtro dell'applicazione MOBOTIX Color Recognition App**

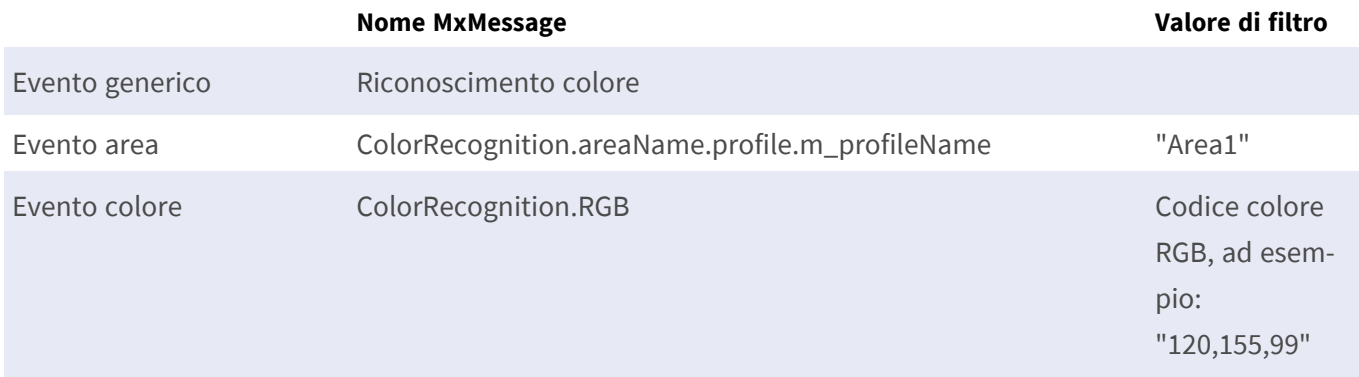

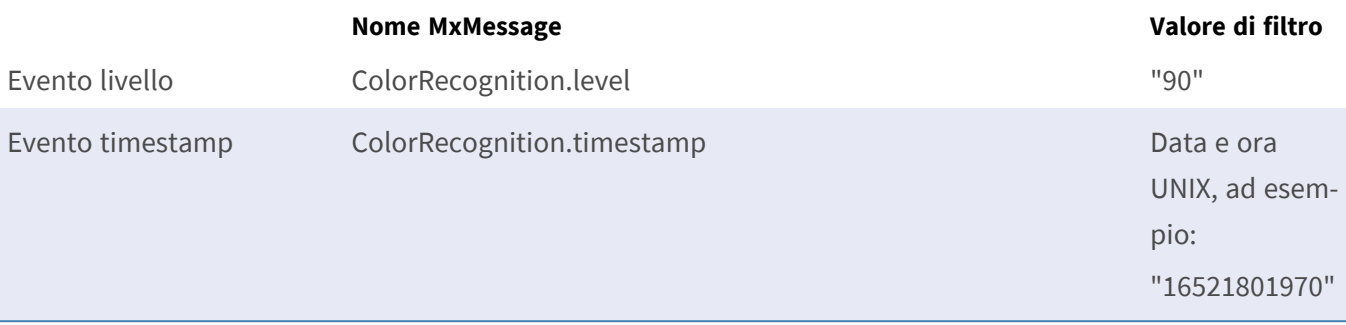

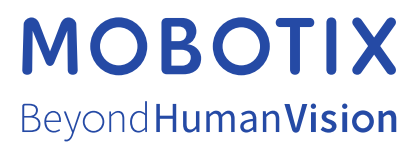

IT\_03/23

MOBOTIX AG • Kaiserstrasse • D-67722 Langmeil • Tel.: +49 6302 9816-103 • sales@mobotix.com • www.mobotix.com MOBOTIX è un marchio di MOBOTIX AG registrato nell'Unione Europea, negli Stati Uniti e in altri paesi. Soggetto a modifiche senza preavviso. MOBOTIX non si assume alcuna responsabilità per errori tecnici o editoriali oppure per omissioni contenuti nel presente documento. Tutti i diritti riservati. © MOBOTIX AG 2019